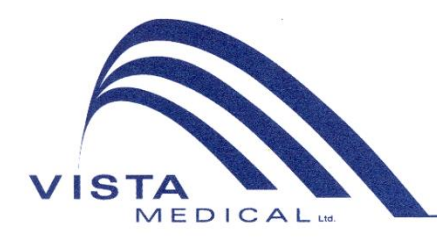

Unit 3 - 55 Henlow Bay Winnipeg, MB Canada R3Y 1G4 PH: (204) 949-7676 800-563-7676 FAX: (204) 949-7650 800-664-2044

# BODITRAK PRO Instrucciones de uso

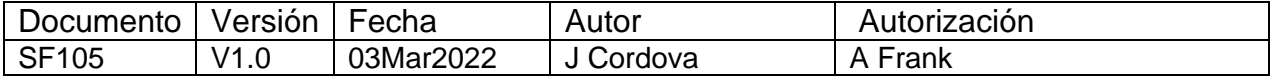

#### **Historial de revisiones**

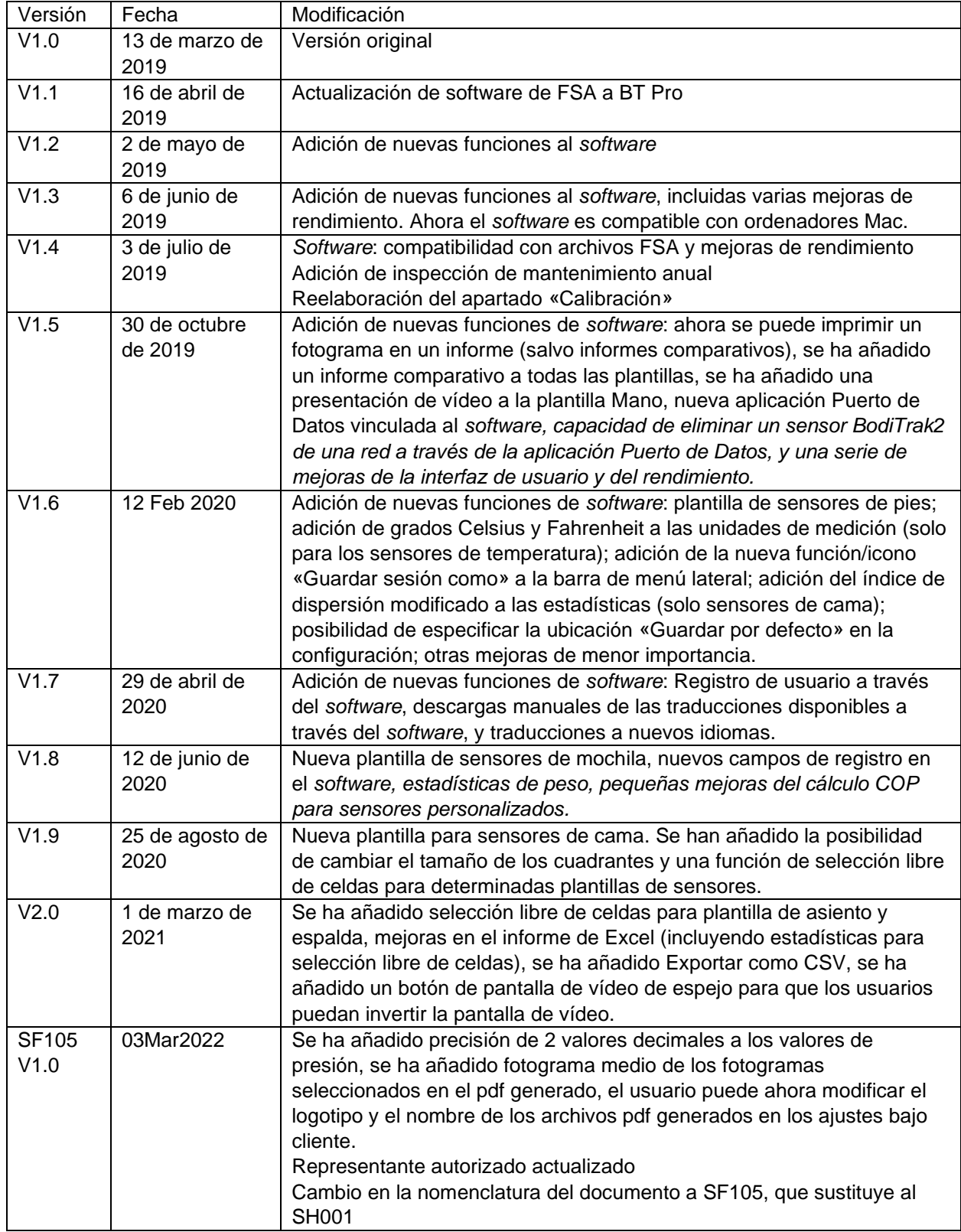

## Índice

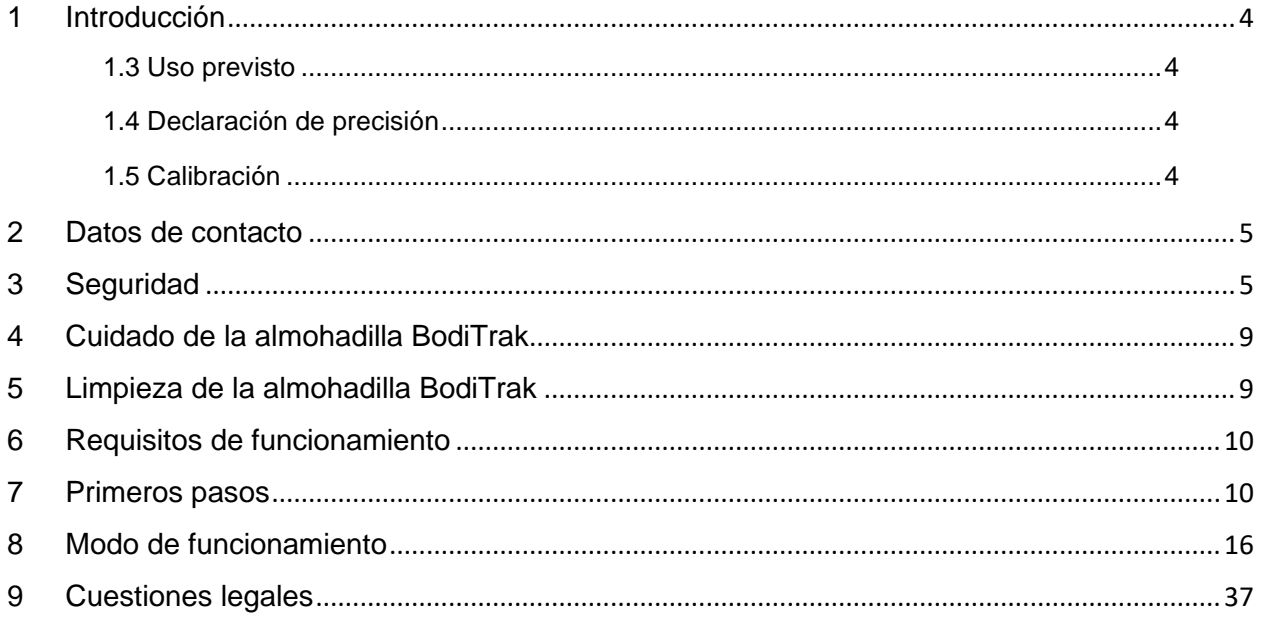

### <span id="page-3-0"></span>**1 Introducción**

- **1.1** Nos complace ofrecer un producto que mejora la calidad de vida de nuestros clientes. Este manual está destinado a garantizar el funcionamiento seguro y efectivo de su sistema de detección de presión BodiTrak Pro. Nuestros modelos incluyen tipos médicos y no médicos que se presentan en distintos tamaños e intervalos de presión.
- **1.2** Antes de pasar a las instrucciones de funcionamiento en el apartado 7, nos detendremos en cierta información importante. Las cuestiones legales, como la propiedad intelectual, la licencia o la garantía, se tratan en el apartado 9.

#### **1.3** *Uso previsto:*

El producto se utiliza para evaluar las presiones de los puntos de contacto entre una masa y la superficie con la que entra en contacto.

#### **1.4** *Declaración de preci***s***ión:*

El producto realiza mediciones de presión relativa y evalúa los cambios de presión. Cada modelo está calibrado para un intervalo de presión concreto según su aplicación. En lo que respecta a la precisión, al observar los niveles de presión en el punto medio del intervalo de calibración, el promedio estará dentro del 10 % del máximo de calibración.

Por ejemplo:

- La precisión de una almohadilla calibrada a 100 mmHG al observarla a 50 mmHG será de ±10.

#### **1.5** *Calibración:*

Las almohadillas sensoras de presión se calibran en nuestra planta de fabricación con un equipo certificado conforme a las normas nacionales NRC y NIST y procesos que respetan nuestra certificación ISO:13485. Usted puede solicitar los certificados de calibración de fábrica.

Recomendamos una inspección anual y una recalibración solo si es necesario (véase «Cuidado de la almohadilla BodiTrak»), como con la mayoría de los aparatos biomédicos. Puede optar por adquirir un kit de calibración fácil de usar o entregar la almohadilla BodiTrak Pro a su distribuidor para recalibrarla.

#### *1.6 Vida útil:*

En condiciones de uso normales, se prevé que la vida útil de la almohadilla sensora de presión sea, como mínimo, de cinco años.

#### *1.7 Modelos:*

Este manual hace referencia a los números de modelo:

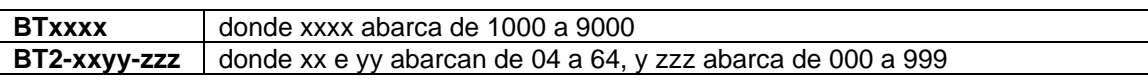

### <span id="page-4-0"></span>**2 Datos de contacto**

- **2.1** Visite nuestro sitio web [www.boditrak.com](http://www.boditrak.com/)
- **2.2** La dirección de nuestra planta de fabricación y oficina principal es:

*Vista Medical Limited 3- 55 Henlow Bay Winnipeg, Manitoba, Canadá R3Y 1G4*

- **2.3** Si tiene alguna duda o pregunta, no dude en consultarla a nuestro Soporte Técnico: Llamada gratuita 1- 800- 847- 3157 Local 204- 949- 7661 Correo electrónico [techsupport@vista-medical.com](mailto:techsupport@vista-medical.com)
- **2.4** Para asuntos reglamentarios, nuestro representante europeo autorizado es Emergo Europe by UL:

*Emergo Europe Prinsessegracht 20 2514 AP The Hague Países Bajos Tfno.: (31) (0) 70 345-8570*

Para asuntos reglamentarios, nuestro representante autorizado en Reino Unido es Emergo by UL:

> *Emergo Consulting (UK) Limited c/o Cr360 – UL International Compass House, Vision Park Histon Cambridge CB24 9BZ Reino Unido Tfno.: +44(0) 1223 772 671 Correo electrónico: UKRPvigilance@ul.com*

### <span id="page-4-1"></span>**3 Seguridad**

**3.1** Nuestras evaluaciones de riesgos concluyen que este producto tiene un riesgo muy bajo de causar daños a una persona, dado que su alimentación es de solo 5 voltios y tiene una intensidad de corriente baja en torno a 300 miliamperios. Además, este producto cumple la norma europea sobre restricción de sustancias peligrosas (conocida como RoHS). No obstante, tenga en cuenta las siguientes advertencias y consideraciones.

- **3.2** No se permite modificar el equipo en modo alguno.
- **3.3** La funda de la almohadilla no debe entrar en contacto directo con lesiones cutáneas.
- **3.4** Hemos previsto el riesgo de que el cable se enrede en el cuello de una persona o de que los niños traguen piezas pequeñas en un momento de descuido, pero creemos que es muy bajo.
- **3.5** Mantenga a las mascotas alejadas de la almohadilla para que no puedan dañarla.
- **3.6** El uso de este equipo con cables o accesorios distintos de los que suministra Vista Medical puede afectar a la compatibilidad electromagnética (CEM) y provocar un aumento de las emisiones o una reducción de la inmunidad de este equipo, de modo que el sistema dejaría de cumplir los requisitos de la norma UNE-EN 60601-1.
- **3.7** Las interferencias eléctricas, como transitorios o ráfagas eléctricos, pueden hacer que la almohadilla sensora deje de funcionar temporalmente. Para reducir estos incidentes, pruebe a trasladarse a otro lugar y repetir el escaneado o evite utilizar el aparato cerca de un equipo con gran cantidad de conmutación eléctrica (p. ej., motores) o compartir el mismo circuito de alimentación con ellos.
- **3.8** En cuanto a la fuente de alimentación, solo está previsto que la almohadilla de presión se conecte a un adaptador mural, a una batería, o a un ordenador de sobremesa, un ordenador portátil o una tableta electrónica.
- **3.9** A efectos eléctricos, la almohadilla de presión como tal se considera una parte aplicable de tipo B.
- **3.10** Recomendamos que se enseñe a todos los usuarios a reconocer el símbolo de descarga electrostática (un triángulo con una mano y un signo de exclamación) y a evitar daños autodescargándose tocando un metal conectado a tierra antes de manipular el conector USB o de enchufarlo.
- **3.11** La almohadilla de presión BodiTrak no se debe usar al lado de otro equipo eléctrico o en contacto con él. Si fuera necesario utilizarla así, se debe realizar un ensayo para comprobar que funciona con normalidad en la configuración en que se va a utilizar.
- **3.12** Eliminación: Las almohadillas de presión BodiTrak Pro se han diseñado para cumplir las normas WEEE y RoHS. Contienen placas de circuitos impresos que deben desecharse respetando los reglamentos de su territorio. Si tiene dudas, devuelva el aparato al fabricante para que lo deseche.
- **3.13** No se tiene conocimiento de ninguna reacción alérgica a los materiales accesibles del producto. No obstante, si se produjera alguna reacción de este tipo, póngase en contacto con nuestro Departamento de Soporte Técnico llamando al 1-800-847-3157.
- **3.14** El operario previsto de la almohadilla de presión BodiTrak puede ser el paciente, ya que no se conocen contraindicaciones que puedan provocar daños al usuario. El paciente puede utilizar todas las funciones de un modo seguro.
- **3.15** El paciente puede realizar tareas de mantenimiento —como el cambio de batería, la calibración o la limpieza—, pero nunca mientras se está usando la almohadilla.
- **3.16** Si se producen cambios de rendimiento imprevistos, detenga el escaneado, vuelva a colocar la almohadilla sin pliegues ni arrugas y repita el escaneado. Si el problema persiste, póngase en contacto con nuestro Departamento de Soporte Técnico llamando al 1-800-847-3157.
- **3.17** Adopte las precauciones necesarias para impedir que la almohadilla de presión reciba la luz directa del sol de manera prolongada, quede expuesta a la lluvia o se moje de algún otro modo.

**3.18** La tabla siguiente muestra los símbolos de la etiqueta del producto y su significado.

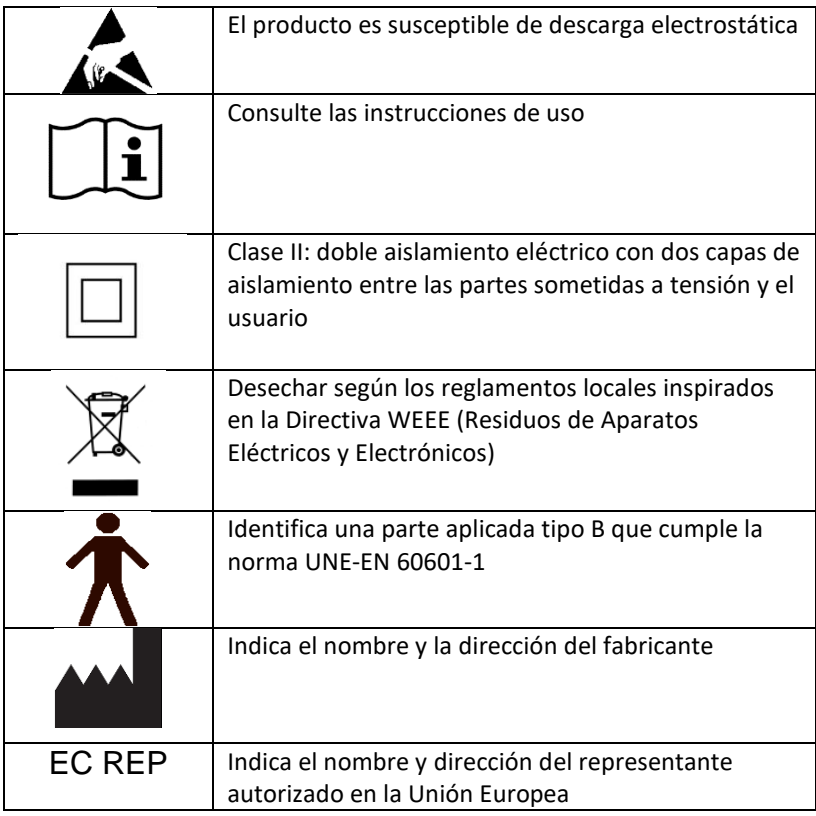

**3.19** La tabla siguiente muestra las condiciones ambientales de transporte y uso.

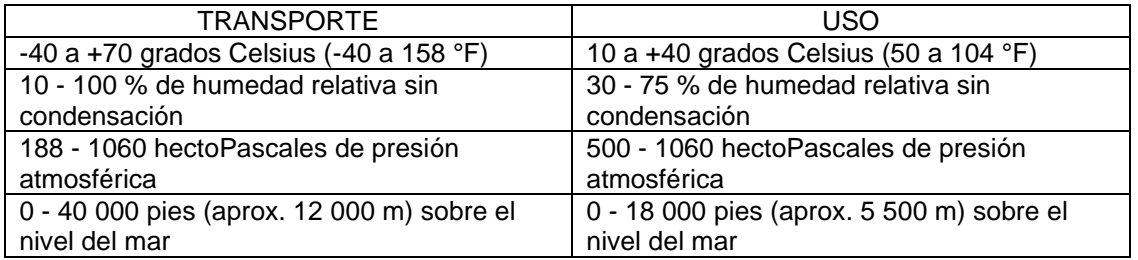

**3.20** Precauciones respecto a la Ley de radio El número de certificación del diseño de fabricación del módulo inalámbrico que utiliza este producto es el siguiente:

Número de certificación del diseño de fabricación del equipo inalámbrico integrado:

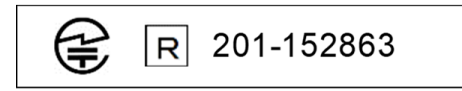

**3.21** La tabla siguiente muestra los resultados del ensayo de compatibilidad electromagnética e inmunidad:

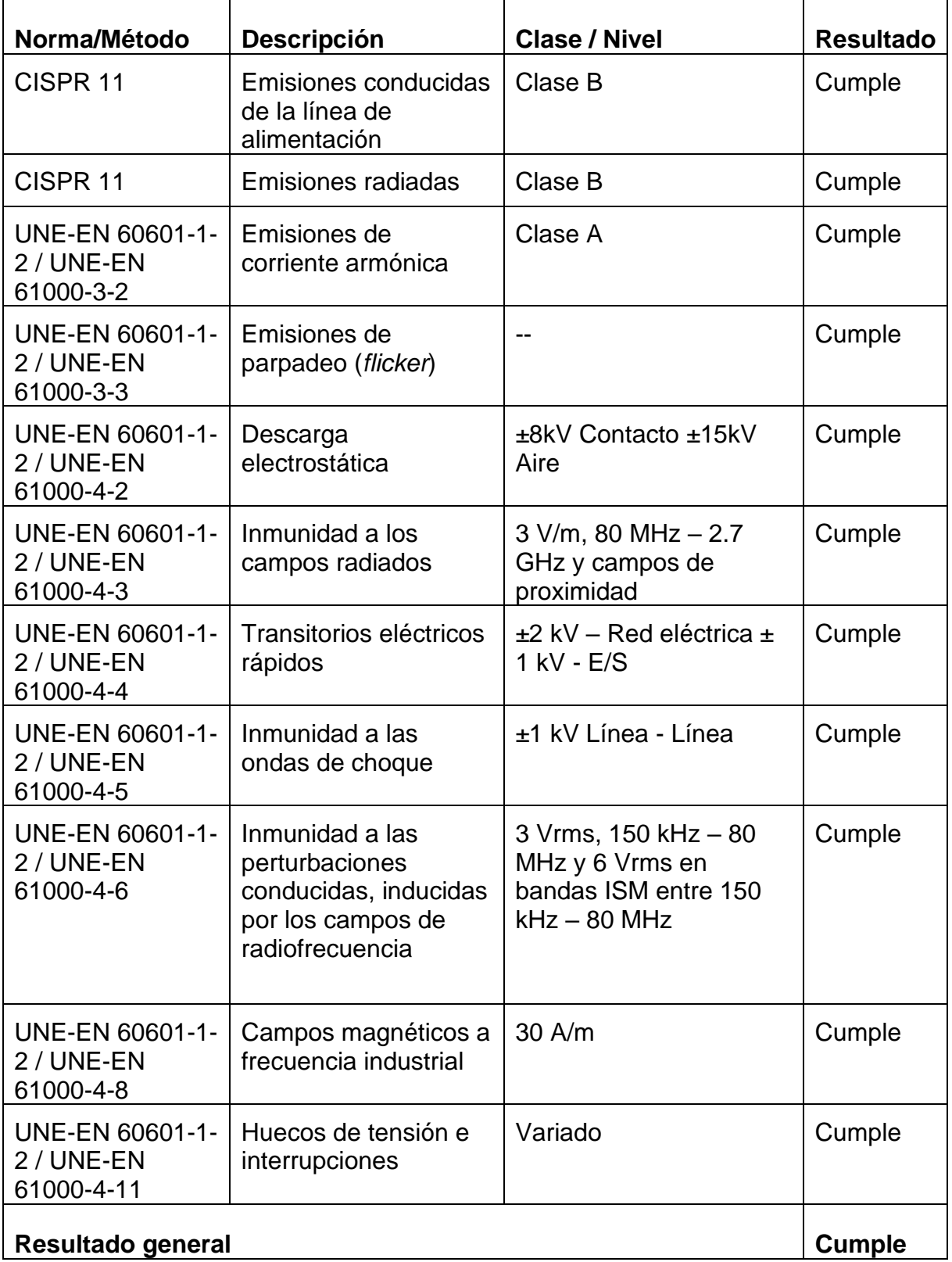

### <span id="page-8-0"></span>**4 Cuidado de la almohadilla BodiTrak**

- **4.1** Con el fin de garantizar la efectividad continuada de su almohadilla sensora, tenga en cuenta lo siguiente:
	- *No doble la almohadilla.*
	- *Coloque la almohadilla con cuidado sobre las superficies utilizando las esquinas.*
	- *No tire de la almohadilla ni la arrastre utilizando el cable USB.*
	- *No tire de los bordes de la almohadilla mientras esta permanece bajo un cliente.*
	- *No pellizque la almohadilla entre las piezas móviles de una superficie de apoyo.*
	- *Guarde la almohadilla plana o en el paquete original de envío.*
	- *Si su almohadilla tiene un filtro de ferrita instalado en el cable USB, no lo retire.*
	- *El operario tiene la responsabilidad de asegurarse de que todos los cables estén en buen estado: revisándolos en busca de muescas o abrasiones antes de cada uso.*

**4.2** Inspección anual: con el fin de garantizar la efectividad continuada de su almohadilla sensora, le recomendamos que realice la siguiente inspección anualmente:

- *Compruebe que el cable USB no presente muescas ni cortes*
- *Compruebe que no se hayan descosido las costuras de los bordes*
- *Compruebe que no haya manchas en el tejido*
- *Compruebe que no haya pinchazos, desgarros o cortes en la tela*
- *Compruebe que no haya pliegues ni arrugas permanentes en el tejido*
- *Compruebe el estado de la calibración realizando una prueba de asiento sobre una superficie firme para comprobar que se muestran todos los valores y que las lecturas medias son las esperadas: ni demasiado calientes (rojo excesivo) ni demasiado frías (azul excesivo).*

### <span id="page-8-1"></span>**5 Limpieza de la almohadilla BodiTrak**

- **5.1** Normalmente, las almohadillas BodiTrak están cubiertas con un tejido elástico de nailonlicra revestido de poliuretano. Para la limpieza, recuerde lo siguiente:
	- *Para la limpieza diaria, recomendamos pasar un paño humedecido (pero no mojado) en agua y jabón suave.*
	- *También se pueden usar limpiadores a base de alcohol suave y limpiadores que no contengan más del 10 % de lejía en cantidades no humectantes.*
	- *También se podrían utilizar otros limpiadores o desinfectantes que se comercializan con los siguientes nombres: Viraguard, Cavicide, Vitre Tb, SeptFx.*
	- *No se recomienda el uso de lejía ni de peróxido de hidrógeno sin diluir.*
	- *Los productos de limpieza o desinfectantes deben retirarse por completo después de usarlos. Deje secar por completo la almohadilla antes de usarla o guardarla.*

### <span id="page-9-0"></span>**6 Requisitos de funcionamiento**

- **6.1** Colocación del operario y del paciente: las posiciones previstas son con el paciente sentado, acostado o de pie sobre la almohadilla de presión y el operario mirando la pantalla del ordenador.
- **6.2** Aparte de la información incluida en este manual de instrucciones, no es necesaria ninguna otra habilidad, formación o conocimiento especial para utilizar este equipo.
- *6.3 Requisitos mínimos del sistema:*

#### *Windows:*

- *Windows 10 o superior (64-bit)*
- *Procesador de 2.0 GHz o más rápido*
- *8 GB de RAM*
- *Monitor con una resolución de 1366 x 768 o superior*
- *Ordenador con una unidad de procesamiento gráfico (GPU)*

#### *Mac:*

- *macOS 10.10 o superior (64-bit)*
- *Procesador de 1.8 GHz o más rápido. Intel Core i5 o mejor*
- *8 GB de RAM*
- *Monitor con una resolución de 1366 x 768 o superior*

*Para el funcionamiento con conexión USB:*

• *USB 2.0 o 3.0 – Puerto compatible*

*Para el funcionamiento inalámbrico:*

- *Suministro eléctrico USB de 5 V-0.5 A*
- *Tarjeta de interfaz de red inalámbrica compatible IEEE 802.11b*

### <span id="page-9-1"></span>**7 Primeros pasos**

#### *7.1 El sistema*

*7.1.1 Componentes:*

El sistema BodiTrak Pro está formado por al menos una almohadilla sensora de presión y un *software* que permite al usuario escanear, registrar, anotar, archivar y compartir la información recopilada por el sensor. La almohadilla se conecta al ordenador a través de un cable USB o de modo inalámbrico.

*7.1.2 Hardware:* 

La almohadilla sensora de presión se coloca de modo que el logotipo quede hacia arriba y el nodo sensor A1 esté en la esquina superior izquierda con el cable saliendo por la parte inferior izquierda. Se puede alimentar a través del puerto USB con un ordenador o batería conectado al cable USB, o directamente en una toma de corriente mural utilizando un adaptador.

*7.1.3 Software:* 

En una nueva compra, el *software* de BodiTrak, denominado BodiTrak Pro, se entregará en una unidad *flash* USB.

#### **Instalación en Windows**

- a. Introduzca la unidad *flash* en un puerto USB disponible de su ordenador, espere a escuchar el tono de conexión de dispositivo de Windows y, a continuación, en Windows 7 o superior aparecerá la ventana de reproducción automática en la que debe seleccionar la opción «Examinar».
- b. Busque los archivos ejecutables (.exe) y haga doble clic para iniciar la instalación. Será necesario realizar dos instalaciones. Una es la del *software* BodiTrak Pro y la otra es la de la aplicación del puerto de datos de BodiTrak (necesaria para utilizar el sensor o sensores a través de una conexión USB).
- c. Siga las instrucciones de los asistentes de instalación.
- d. Al utilizar el *software* por primera vez, conecte el PC a una red con **acceso a internet** y déjelo conectado durante cinco minutos como mínimo. De este modo, el *software* BodiTrak podrá comprobar si hay **actualizaciones** disponibles. No es necesario repetir este proceso cada vez que utilice el *software*, pero se recomienda hacerlo de vez en cuando. Puede comprobar la existencia de actualizaciones disponibles manualmente en cualquier momento que esté conectado a una red con

acceso a internet haciendo clic en **Configuración** y, a continuación, en **Buscar actualizaciones**. Si hay actualizaciones disponibles, se mostrará un **porcentaje** aquí a medida que se descarga la actualización.

e. Una vez instalada la última actualización del *software*, mientras el ordenador en uso todavía está conectado a una red con **Acceso a** 

**internet,** haga clic en el icono **Configuración ,** y, a continuación, en **Registrarse**. Aparecerá la ventana Registro, donde puede introducir sus datos en los campos vacíos. Al terminar, haga clic en **Enviar** (ver el apartado Registro más adelante).

#### **Instalación en Mac**

- a. Haga clic en el icono de Apple y seleccione «Preferencias del sistema», luego en «Seguridad y privacidad» y, a continuación en el candado para realizar cambios. Introduzca su nombre de usuario y contraseña para desbloquear las preferencias de seguridad y privacidad, y compruebe que esté seleccionada la opción «App Store y desarrolladores identificados».
- b. Introduzca la unidad *flash* en un puerto USB disponible de su ordenador. Será necesario realizar dos instalaciones. Una es la del *software* BodiTrak Pro y la otra es la de la aplicación del puerto de datos de BodiTrak (necesaria para utilizar el sensor o sensores a través de una conexión USB).
- c. Localice el archivo de imagen de disco denominado BodiTrak Pro con extensión .dmg, haga Control-clic en el icono de la aplicación y seleccione «Abrir».
- d. Aparecerá una nueva pantalla que le preguntará si está seguro de que desea abrir, haga clic en «Abrir», arrastre el logotipo de BodiTrak Pro a la carpeta «Aplicaciones», haga clic en el icono

«Explorador de archivos» situado en la parte inferior de la pantalla, vaya a «Aplicaciones», localice la aplicación BodiTrak Pro y haga doble clic en ella, y clic en «Abrir».

e. Localice el archivo de imagen de disco denominado «Puerto de datos» con extensión .dmg, haga doble clic en él y, a continuación, arrastre el icono del puerto de datos a la carpeta de aplicaciones.

Aparecerá el logotipo del puerto de datos de BodiTrak  $\bigcirc$  en la parte superior derecha de su pantalla. Si el logotipo no aparece en la esquina superior derecha, vaya a su carpeta «Aplicaciones», localice el logotipo del puerto de datos de BodiTrak y haga doble clic en él.

f. Al utilizar el *software* por primera vez, conecte el Mac a una red con **acceso a internet** y déjelo conectado durante cinco minutos como mínimo. De este modo, el *software* BodiTrak podrá comprobar si hay **actualizaciones** disponibles. No es necesario repetir este proceso cada vez que utilice el *software*, pero se recomienda hacerlo de vez en cuando. Puede comprobar la existencia de actualizaciones disponibles manualmente en cualquier momento que esté conectado a una red con

acceso a internet haciendo clic en **Configuración** y, a continuación, en **Buscar actualizaciones**. Si hay actualizaciones disponibles, se mostrará un **porcentaje** aquí a medida que se descarga la actualización.

g. Una vez instalada la última actualización del *software*, mientras el ordenador en uso todavía está conectado a una red con **Acceso a** 

**internet,** haga clic en el icono **Configuración ,** y, a continuación, en **Registrarse**. Aparecerá la ventana Registro, donde puede introducir sus datos en los campos vacíos. Al terminar, haga clic en **Enviar** (ver el apartado Registro más adelante).

#### **7.2** *Conectar la almohadilla de presión:*

#### 7.2.1 *Conexión USB:*

- I. Una vez encendido el ordenador, conecte el sensor BodiTrak Pro que desee utilizar a uno de los puertos USB del ordenador.
- II. Abra el *software* BodiTrak Pro situado en el escritorio/barra de tareas.
- III. Cuando el software se abra, haga clic en  $\clubsuit$  Configuración, clic en USB en la opción Tipo de conexión y, a continuación, haga clic en Guardar.
- IV. Haga clic en la vista con la que desea escanear el sensor. Se abrirá una nueva ventana que muestra el escaneado activo. Ejerza presión en el sensor para comprobar que la conexión se ha establecido correctamente.
- V. Si no aparece el sensor conectado, cierre el *software* y vuelva al paso II.

#### 7.2.2 *Conexión inalámbrica con wifi:*

#### **Wifi directo**

- I. Una vez encendido el ordenador, conecte el sensor a la fuente de alimentación externa (ya sea una toma de corriente mural utilizando un adaptador para el USB, o una batería).
- II. Una vez conectado a la fuente de alimentación, espere unos 5-10 segundos y haga clic en el icono que muestra las redes wifi disponibles (esquina inferior derecha de la pantalla del ordenador).
- III. Busque el SSID, que tendrá el siguiente aspecto: «BT2-XXXX-XXX-XXXXXX», donde X representa una combinación de caracteres alfanuméricos en mayúsculas. Haga clic en el SSID disponible y, a continuación, haga clic en Conectar. Si se solicita una contraseña, introduzca: boditr@k.
- IV. Al establecer la conexión, aparecerá un triángulo amarillo con un signo de exclamación negro encima del símbolo del wifi. Esto significa que ya está conectado al sensor de BodiTrak Pro inalámbricamente.
- V. Abra el *software* BodiTrak Pro situado en el escritorio/barra de tareas.
- VI. Una vez abierto el *software*, haga clic en la vista que desee utilizar para escanear el sensor. Se abrirá una nueva ventana que muestra el escaneado activo. Ejerza presión en el sensor para comprobar que la conexión se ha establecido correctamente.
- VII. Si no aparece el sensor conectado, haga clic en  $\bullet$  Configuración, compruebe que se ha seleccionado wifi en Tipo de conexión; si no lo está, selecciónelo y haga clic en Guardar. Si el sensor sigue sin aparecer conectado, cierre el *software* y vuelva al paso V.

#### **Wifi de red**

- I. Una vez encendido el ordenador, conecte el sensor a la fuente de alimentación externa (ya sea una toma de corriente mural utilizando un adaptador para el USB, o una batería).
- II. Una vez conectado a la fuente de alimentación, espere unos 5-10 segundos y haga clic en el icono que muestra las redes wifi disponibles (esquina inferior derecha de la pantalla del ordenador) y compruebe que está conectado a la misma red a la que se ha conectado la almohadilla sensora BodiTrak2 anteriormente.
- III. Abra el *software* BodiTrak Pro situado en el escritorio/barra de tareas.
- IV. Cuando se abra el *software*, haga clic en <sup> $\bullet$ </sup> Configuración, compruebe que se ha seleccionado En red en Tipo de conexión; si no lo está, selecciónelo y haga clic en Guardar.
- V. Haga clic en la vista que desee utilizar para escanear el sensor. Se abrirá una nueva ventana que muestra el escaneado activo. Ejerza presión en el sensor para comprobar que la conexión se ha establecido correctamente.
- VI. Si no aparece el sensor conectado, cierre el *software* y vuelva al paso III.
- VII. Si desea eliminar un sensor BodiTrak2 de una red (volver a wifi directo), conecte el sensor directamente al ordenador mediante USB. En la bandeja

del sistema, localice el logotipo de la aplicación Puerto de datos  $\bigcirc$  y haga clic sobre él; a continuación, haga clic en el sensor BodiTrak2 que aparece. Esto abrirá una nueva ventana: busque el botón **Reiniciar wifi** en la parte inferior derecha de esta ventana y haga clic en él. Aparecerá un mensaje que confirma que la configuración wifi del sensor se ha restaurado con los valores de fábrica (wifi directo).

#### 7.2.3 *Conexión inalámbrica con aplicación web:*

También puede escanear la presión con la aplicación web integrada en lugar de usar el *software* BodiTrak Pro. Para ello, compruebe que todas las instancias del software BodiTrak Pro estén cerradas y, una vez conectado al wifi (saltar pasos I a VII anteriores), abra el navegador Google Chrome y escriba http://10.0.0.1 en la barra de direcciones. Esto le llevará a la aplicación web que mostrará las lecturas de presión actuales. **Recuerde que, aunque usted puede conectar el sensor BodiTrak2 a una red local a través de la configuración de la aplicación web, tiene que ser el equipo de Soporte Técnico quien realice el proceso de retirada del sensor del modo de red. Esto requerirá que establezcamos una conexión remota a un ordenador Windows y al sensor conectado a él. Esta función se simplificará en futuras versiones.**

**\* Nota: Solo puede tener una instancia del** *software* **abierta a la vez, y solo se puede conectar a un sensor BodiTrak2 usando una conexión inalámbrica o bien una conexión USB, no las dos a la vez. \***

#### *7.3 Solución de problemas:*

No Sensor Found! Please connect a sensor to your computer, or open a saved session to review.

SETTINGS

Si aparece el mensaje **No se ha encontrado ningún sensor**, revise las conexiones como se explica en los apartados 7.2.1 y 7.2.2. Si está usando el sensor mediante USB, confirme que la aplicación «Puerto de datos» está operativa localizando el logotipo de

dicha aplicación  $\boxed{\textcircled{x}}$  en la bandeja del sistema (en Windows) o en la parte superior derecha de la pantalla (en Mac), y haciendo clic en él (ver capturas de pantalla siguientes para usuarios de Windows y Mac respectivamente). Si la aplicación está operativa, debería mostrar el sensor conectado; si no es así, le dará la opción de iniciar la aplicación. Si todo está conectado y funciona correctamente, reinicie el sistema desenchufando la almohadilla, reiniciando y enchufando de nuevo la almohadilla, y cerrando y volviendo a abrir el *software*.

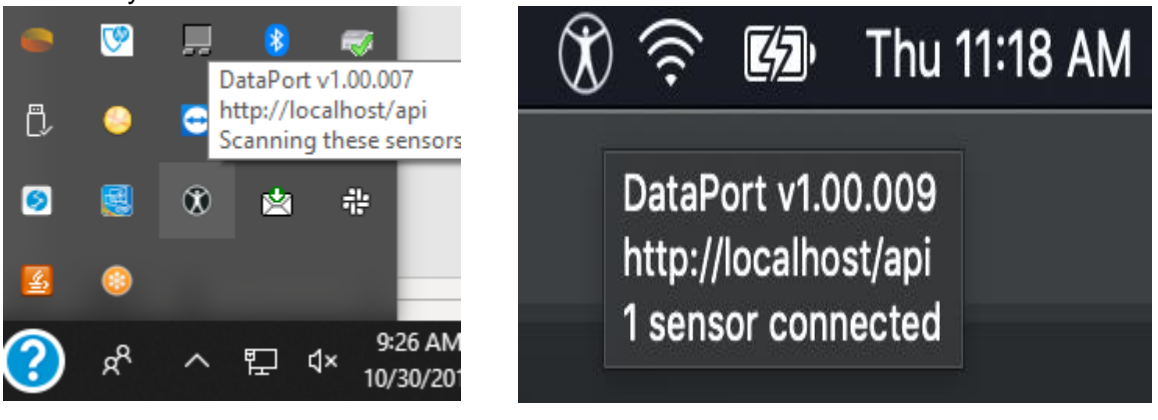

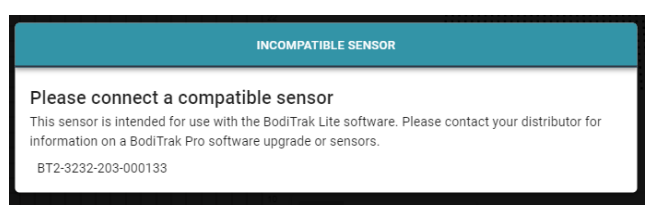

Si aparece el mensaje Sensor incompatible, significa que usted no puede utilizar el *software* con el sensor que está conectado y, si desea utilizarlo con el *software* BodiTrak Pro, tendrá que actualizar su sensor. Póngase en contacto con el equipo de ventas para obtener más información (ver Apartado 2 anterior)

Si el funcionamiento se detiene debido a que el aparato recibe una descarga electrostática, reinicie el sistema desenchufando la almohadilla, reiniciando y enchufando otra vez la almohadilla.

### <span id="page-15-0"></span>**8 Modo de funcionamiento**

**8.1** El *software* BodiTrak Pro tiene diferentes plantillas integradas para escanear un sensor. La imagen siguiente muestra la ventana Selección de plantilla, que permite elegir la plantilla que desee utilizar. A continuación, se describen los elementos de la interfaz de usuario.

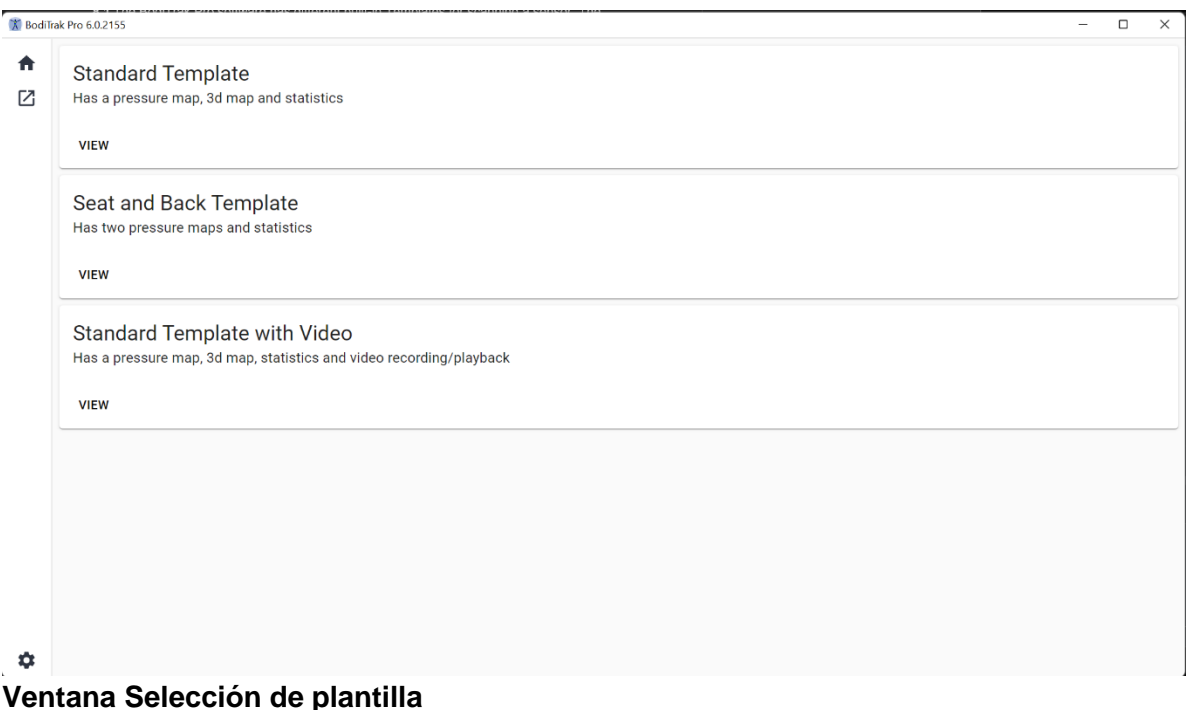

#### **8.2 La barra de título**

La barra de título, situada en la parte superior de la ventana del *software* BodiTrak Pro, muestra el logotipo y el nombre del *software*, e indica el número de la versión instalada actualmente en el ordenador. Al abrir un archivo guardado, el nombre de este se mostrará también en la barra de título. Al iniciar el *software*, el programa abre por defecto la pantalla de selección de plantilla.

#### **8.3 El gráfico de contornos**

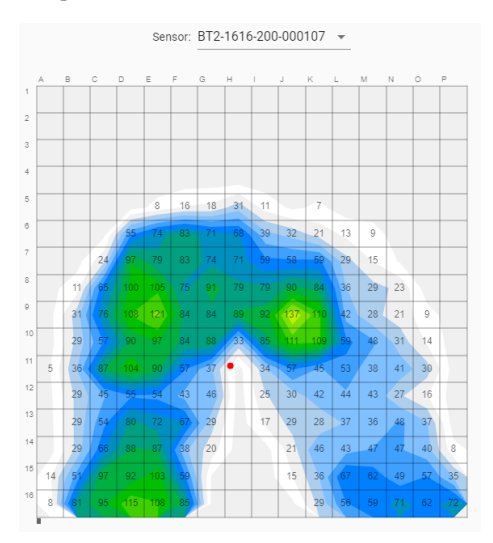

El gráfico de contornos es una imagen 2D en color de los datos de su almohadilla sensora. También muestra los valores numéricos de presión si se selecciona la opción correspondiente. El modelo y el número de serie del sensor aparecen encima de la imagen 2D. Fuera de la cuadrícula se incluyen caracteres alfanuméricos para mejorar la experiencia del usuario y facilitar la identificación de cada celda del sensor. Por defecto, la escala inferior se ajusta a 5 mmHg (recomendado) y no mostrará ni tendrá en cuenta los valores de presión inferiores a 5 mmHg.

Con una sesión de BodiTrak Pro abierta, pase el ratón por encima del gráfico de contornos (sin hacer clic). Aparecerá una etiqueta que indica sobre qué celda está y cuál es el valor de presión de esa celda.

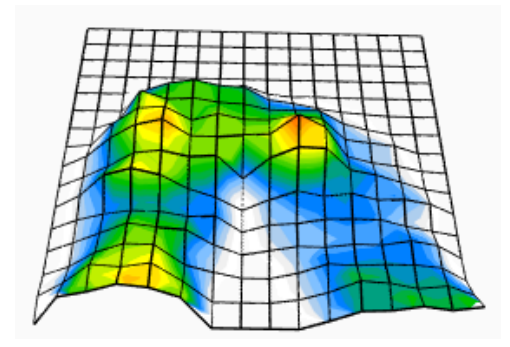

#### **8.4 El gráfico de superficie**

El gráfico de superficie proporciona una imagen tridimensional de la persona que está en la almohadilla sensora. Se puede cambiar la orientación haciendo clic con el botón izquierdo del ratón en la imagen 3D y desplazándola a la orientación deseada con el ratón. También se puede acercar y alejar la imagen pasando el ratón por encima de la imagen 3D (sin hacer clic) y girando la rueda del ratón hacia delante para acercar o hacia atrás para alejar.

Aunque no es recomendable, también puede desplazar la imagen 3D hacia arriba, abajo, izquierda y derecha con las flechas del teclado del ordenador.

#### **8.5 Plantilla estándar**

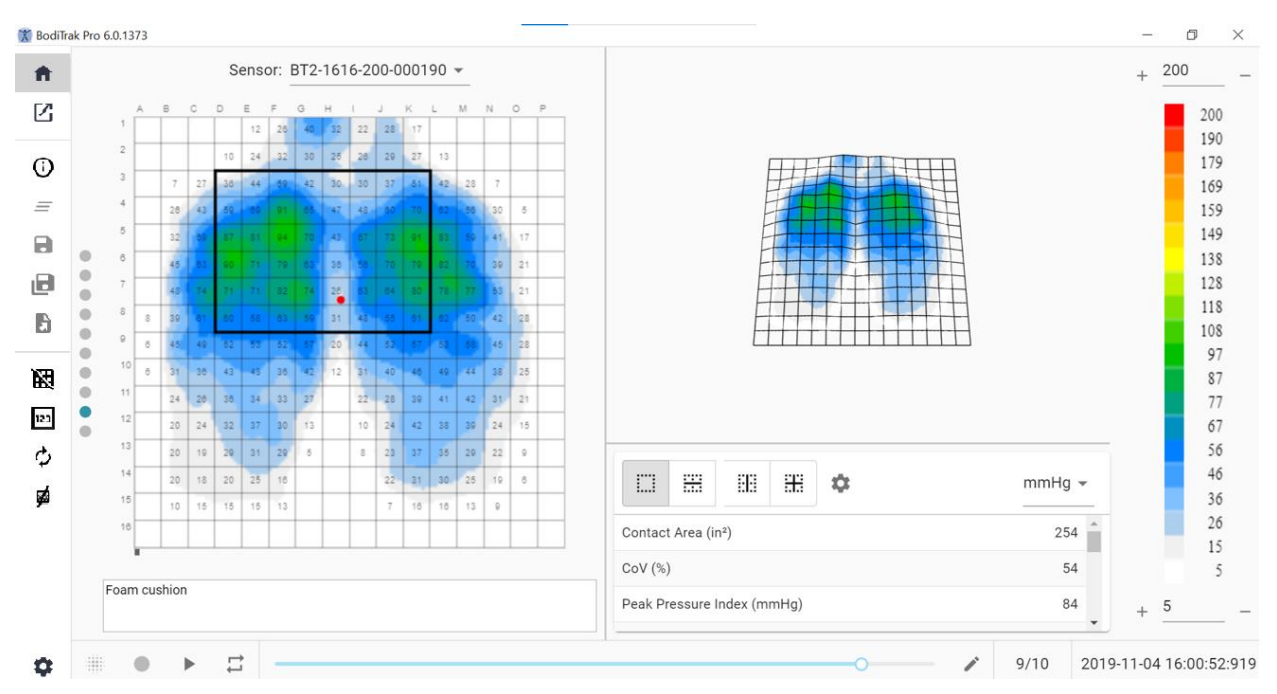

#### **Ventana de la plantilla estándar**

La plantilla estándar está formada por el gráfico de contornos (mapa de presiones 2D), el gráfico de superficie (mapa de presiones 3D), la barra de menú lateral, la tabla de estadísticas, el panel de la clave de colores, y la barra de acciones al pie de página (ver detalles en el apartado *La barra de menú lateral*).

#### **8.6 Plantilla de asiento y espalda**

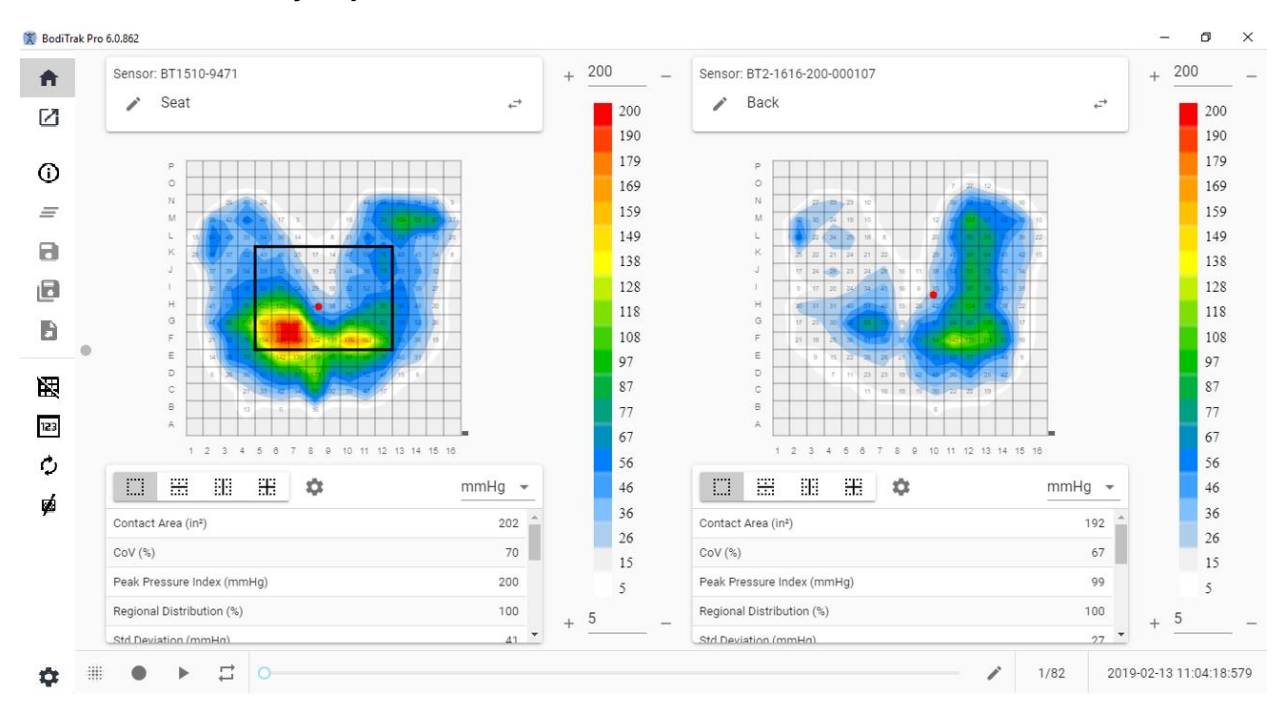

#### **Ventana de la plantilla de asiento y espalda**

La plantilla de asiento y espalda está formada por dos gráficos de contornos o mapas de presiones 2D (uno para cada sensor conectado), la barra de menú lateral, dos tablas de estadísticas (una para cada sensor conectado), dos paneles de clave de colores (uno para cada sensor conectado), y la barra de acciones al pie de página (ver detalles en el apartado La barra de menú lateral).

#### **8.7 Plantilla estándar con vídeo**

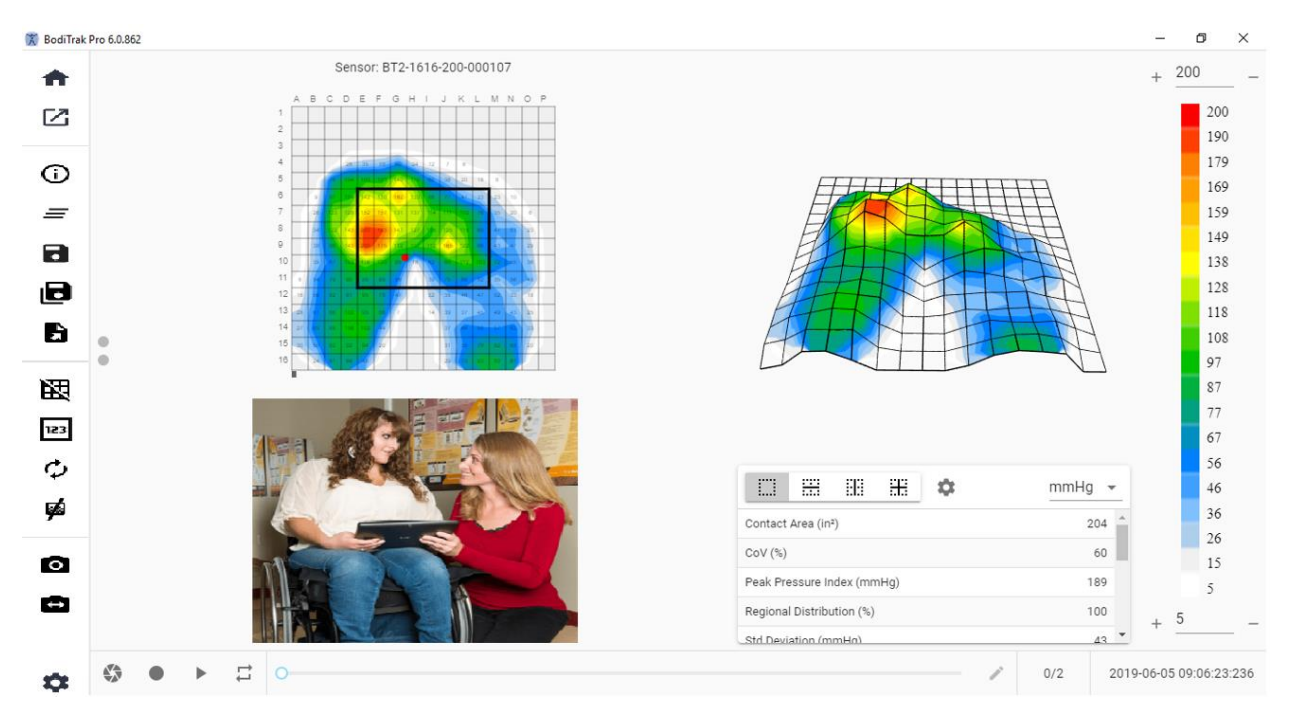

#### **Ventana de la plantilla estándar con vídeo**

La plantilla estándar con vídeo está formada por el gráfico de contornos (mapa de presiones 2D), el gráfico de superficie (mapa de presiones 3D), una imagen de vídeo de la cámara seleccionada (ver detalles en el apartado *La barra de menú lateral – Seleccionar cámara*), la barra de menú lateral, la tabla de estadísticas, el panel de la clave de colores, y la barra de acciones al pie de página (ver detalles en el apartado La barra de menú lateral).

#### **8.8 Plantilla de mano**

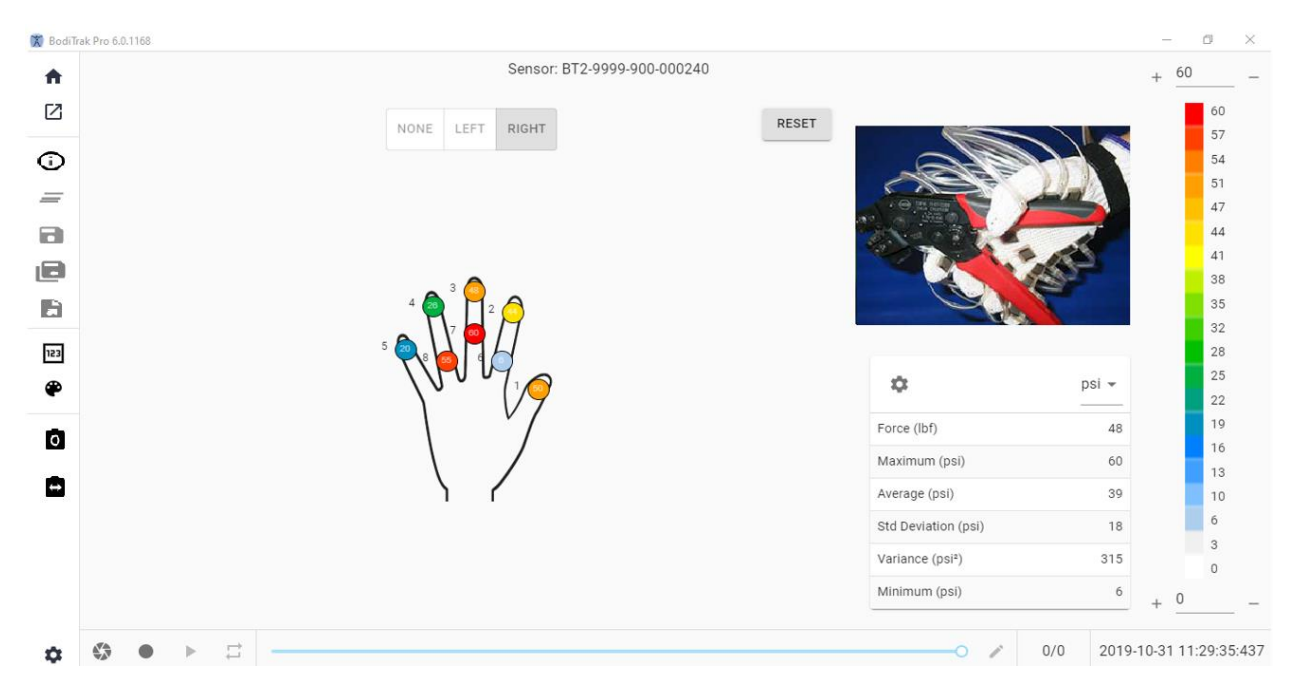

#### **Ventana de la plantilla de mano**

La plantilla de mano está formada por mapas de presiones 2D individuales (uno por cada sensor), la barra de menú lateral, la tabla de estadísticas, el panel de la clave de colores, y la barra de acciones al pie de página (ver detalles en el apartado *La barra de menú lateral*). En esta plantilla, el usuario puede obtener una visualización gráfica de la mano derecha o izquierda, o bien una imagen de vídeo de la cámara seleccionada (ver detalles en el apartado *La barra de menú lateral – Seleccionar cámara*).

#### **8.9 Plantilla de pie**

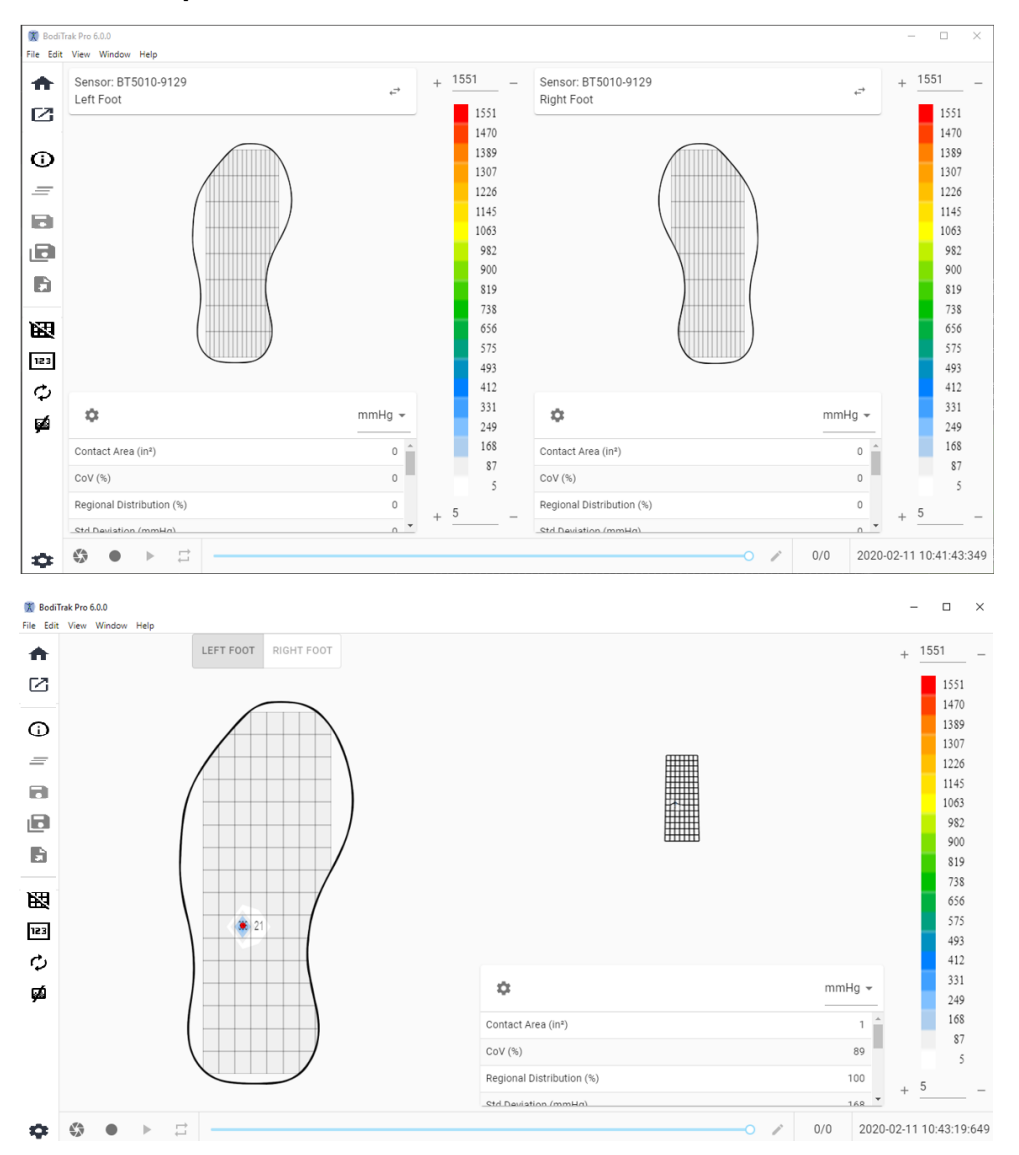

#### **Ventana de la plantilla de pie**

La plantilla de pie está formada por el gráfico de contornos (mapa de presiones 2D, uno para cada sensor de pie conectado), el gráfico de superficie (mapa de presiones 3D), la barra de menú lateral, la tabla de estadísticas (una para cada sensor), el panel de la clave de colores (uno para cada sensor), y la barra de acciones al pie de página (ver detalles en el apartado *La barra de menú lateral*). Con esta plantilla el usuario puede mostrar mapas de presiones para cada pie cuando conecte los dos sensores, o solo un mapa que se puede orientar adecuadamente como se muestra arriba.

#### **Nota: esta plantilla solo escanea los sensores de pies (uno o dos a la vez), pero no otro tipo de sensores.**

#### **8.10 Plantilla de mochila**

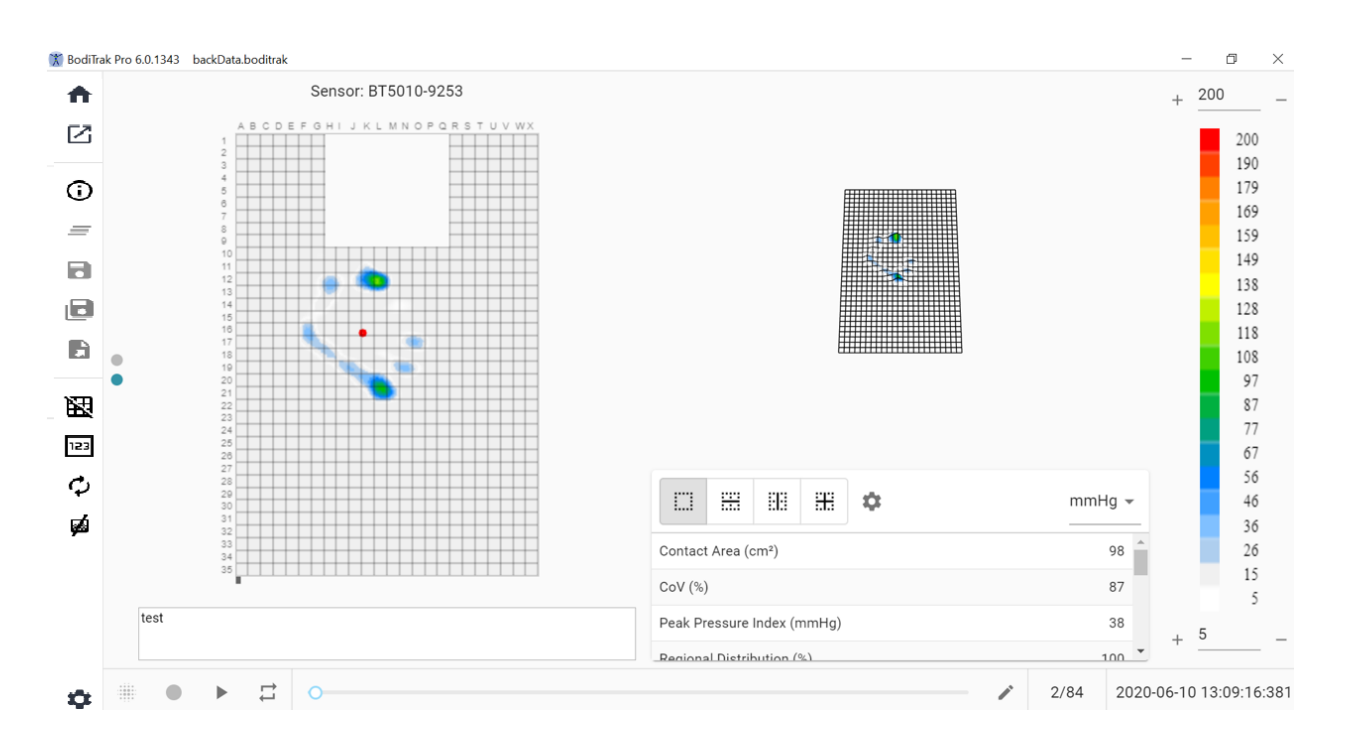

#### **Ventana de la plantilla de mochila**

La plantilla de mochila está formada por el gráfico de contornos (mapa de presiones 2D), el gráfico de superficie (mapa de presiones 3D), la barra de menú lateral, la tabla de estadísticas, el panel de la clave de colores, y la barra de acciones al pie de página (ver detalles en el apartado *La barra de menú lateral*).

#### **8.11 Plantilla de cama**

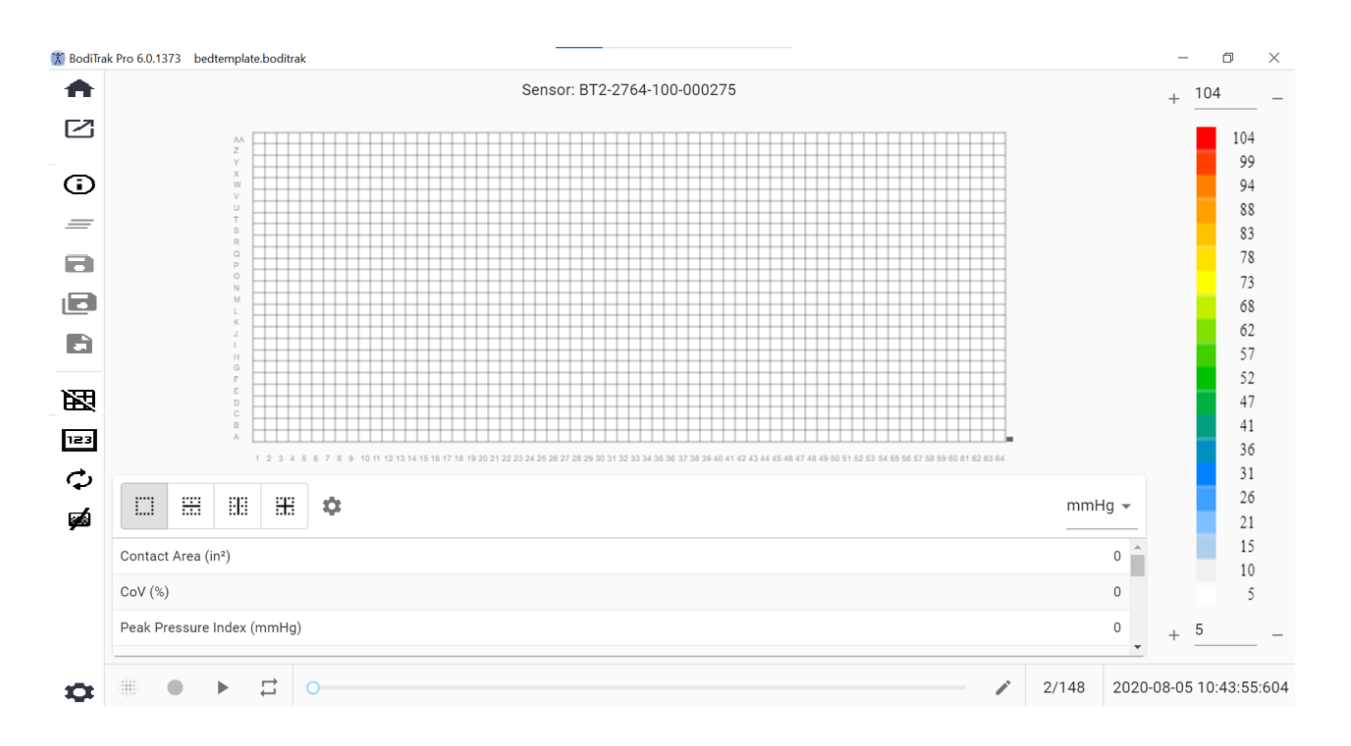

#### **Ventana de la plantilla de cama**

La plantilla de cama está formada por el gráfico de contornos (mapa de presiones 2D), la barra de menú lateral, la tabla de estadísticas, el panel de la clave de colores, y la barra de acciones al pie de página (ver detalles en el apartado *La barra de menú lateral*).

#### **8.12 La barra de menú lateral**

A continuación se muestran los iconos del menú lateral de cada ventana:

#### 8.12.1 **Pantalla de inicio o ventana de selección de plantilla**

Haga clic en el botón Inicio para acceder a la ventana de selección de plantilla (figura 1).

#### 8.12.2 **Cargar una sesión guardada**

 $\Box$  Le remite a su ventana de selección de documentos de Windows por defecto y le permite abrir un archivo de BodiTrak Pro o FSA existente. Seleccione el archivo que desea abrir y, a continuación, haga clic en **OK** (Aceptar).

#### 8.12.3 **Información de sesión**

 $\bigoplus_{H \text{aqa clic}}$  en el icono de información de sesión para introducir información sobre la sesión o revisar información introducida previamente.

#### 8.12.4 **Eliminar sesión**

 $\equiv$  Haga clic en el botón «Eliminar sesión» para eliminar la sesión actual y empezar una nueva en la plantilla actual.

#### 8.12.5 **Guardar sesión**

Ы Haga clic en el botón **Guardar** para guardar todos los cambios realizados en su archivo desde la última vez que se guardó la sesión. Si se guarda por primera vez, la ventana «Guardar como» abrirá su carpeta de archivos BodiTrak Pro predeterminada y le pedirá que introduzca el nombre del archivo. Escriba un nombre en la ventana «Nombre de archivo» y, a continuación, haga clic en **Guardar**.

#### 8.12.6 **Guardar sesión como**

ıы Haga clic en el botón **Guardar sesión como** para guardar fotogramas específicos de la sesión actual. Se abrirá una nueva ventana (ventana «Guardar como») que permite ver, añadir o eliminar del archivo los fotogramas capturados. La ventana «Guardar como» mostrará el modelo y el número de serie de los sensores en la parte superior izquierda con una flecha desplegable si había más de un sensor conectado durante el escaneado. Hay dos pestañas disponibles para que el usuario elija entre: **Marcados** y **Seleccionados**. El usuario puede guardar el archivo o cancelar el almacenamiento de un archivo en los botones adecuados (identificados con su acción correspondiente).

**Marcados:** muestra todos los fotogramas anotados, tanto si son instantáneas como si son fotogramas de vídeo. En esta pestaña se pueden eliminar fotogramas de los que se van a guardar haciendo clic en el botón «Eliminar fotograma». El usuario también puede ordenar los fotogramas que se van a guardar haciendo clic en los botones de flecha arriba  $\land$  o  $\lor$  abajo.

**Seleccionar:** Permite al usuario añadir los fotogramas que desea que aparezcan en el informe haciendo clic en el botón  $\bigoplus_{\Delta^{ADD} FRAME}$ . Los fotogramas que puede seleccionar son instantáneas y/o grabaciones realizadas durante la sesión actual. En esta pestaña puede eliminar fotogramas del archivo que va a guardar haciendo clic en el botón  $\Theta$  «Eliminar fotograma». El usuario también puede ordenar los fotogramas que se van a guardar haciendo clic en los botones de flecha arriba  $\land$  o  $\lor$  abajo.

#### 8.12.7 **Exportar una Sesión**

Haga clic en el botón **Exportar** para exportar la sesión como:

#### **Excel**

Haga clic en el botón **Exportar sesión a Excel** para guardar los datos recopilados (instantáneas, grabaciones) en un documento Excel. Los datos se guardarán en una hoja de cálculo de Excel, que incluye: información general sobre el dispositivo conectado, información de la sesión (incluidos comentarios), y en una pestaña aparte números de fotogramas, la información de fecha y hora se indicará en la parte superior (columnas), etiquetas de estadísticas y números de celda a la izquierda (filas), y los valores de presión de todos los fotogramas grabados.

#### **CSV**

Haga clic en el botón **Guardar en formato CSV** para guardar los datos compilados como documento de valores separados por comas. Los datos se guardarán en una hoja de cálculo de Excel, que incluye: número de fotograma, ID de fotograma, sellos de tiempo para cada fotograma y valores de presión para todos los fotogramas grabados.

#### **PDF**

**EF** Haga clic en el botón Generar un informe para crear un informe en formato PDF. Se abrirá una nueva ventana (ventana de informes) que permite ver, añadir o eliminar del informe los fotogramas capturados. La ventana de informes mostrará el modelo y el número de serie de los sensores en la parte superior izquierda con una flecha desplegable si se conectó más de un sensor durante el escaneado. La ventana de informes tiene tres pestañas que puede seleccionar: **Marcados**, **Seleccionar y Comparar. El usuario ahora puede añadir la media de los fotogramas seleccionados.** El usuario puede **Ver previamente, Generar**, y **Cancelar** un informe haciendo clic en los botones correspondientes (denominados con su acción correspondiente).

**Marcados:** muestra todos los fotogramas anotados, tanto si son instantáneas como si son fotogramas de vídeo. En esta pestaña se pueden eliminar fotogramas del informe haciendo clic en el botón  $\Theta$ . El usuario también puede ordenar los fotogramas por su orden de aparición en el informe haciendo clic en los botones de flecha arriba  $\sim$  o  $\sim$  abajo.

**Seleccionar:** Permite al usuario añadir los fotogramas que desee al informe haciendo clic en el botón  $\bigoplus$ <sup>ADD FRAME</sup>. Se pueden elegir instantáneas y/o grabaciones realizadas durante la sesión actual. En esta pestaña se pueden eliminar fotogramas del informe haciendo clic en el botón  $\Theta$ . El usuario también puede ordenar los fotogramas por su orden de aparición en el informe haciendo clic en los botones de flecha arriba  $\wedge$  o  $\vee$  abajo.

**Comparar:** Permite al usuario añadir los fotogramas que desee al informe haciendo clic en el botón  $\bigoplus_{\Delta^{AD}}$  FRAME. Se pueden elegir (comparar) instantáneas y/o grabaciones realizadas durante la sesión actual. En esta pestaña se pueden eliminar fotogramas del informe haciendo clic en el botón  $\Theta$ . El usuario también puede ordenar los fotogramas por su orden de aparición en el informe haciendo clic en los botones de flecha arriba  $\sim$  o  $\vee$  abajo. Recuerde que aunque se muestren fotogramas de vídeo en la vista previa de un informe comparativo, el informe PDF generado en esta categoría solo contendrá lo siguiente: fecha y hora de creación del informe, toda la información de sesión introducida, una representación gráfica 2D de los fotogramas seleccionados con un número de identificación de fotograma exclusivo, todos los comentarios introducidos en cada fotograma, tres estadísticas para cada fotograma del informe (área de contacto, coeficiente de variación e índice de presión máxima), y los valores de presión correspondientes a cada fotograma. Dependiendo de la cantidad de fotogramas que seleccione para comparar, cada página del informe contendrá un máximo de cuatro fotogramas por página.

**Vista previa:** en esta ventana, solo se mostrarán los fotogramas seleccionados para el informe con el correspondiente fotograma de vídeo (si corresponde). El usuario puede eliminar fotogramas del informe haciendo clic en el botón  $\Theta$ . El usuario también puede ordenar los fotogramas por su orden de aparición en el informe haciendo clic en los botones de flecha arriba  $\sim$  o  $\sim$  abajo. Utilice la barra de desplazamiento del lado derecho de esta ventana para mover la página actual del informe hacia arriba o hacia abajo. Utilice los botones de flecha derecha $\geq$  o izquierda  $\zeta$  para pasar de una página a otra del informe. Haga clic en el botón **Generar** para guardar el informe en formato PDF. El informe, que se guardará en la carpeta especificada, contendrá la siguiente información: fecha y hora de creación del informe, toda la información de sesión introducida, una representación gráfica 2D de los fotogramas seleccionados —incluidos fotogramas de vídeo (si corresponde) con un número de identificación de fotograma exclusivo, todos los comentarios introducidos en cada fotograma, todas las estadísticas de cada fotograma del informe, y los valores de presión correspondientes a cada fotograma. Haga clic en el botón **Fotogramas** para volver a la ventana anterior donde puede añadir o eliminar fotogramas del informe. Haga clic en el botón **Cancelar** para salir de la ventana de informes.

#### 8.12.8 **Ver/ocultar cuadrícula**

Haga clic en el botón «Ver/ocultar cuadrícula» para activar o desactivar las líneas de cuadrícula en el mapa de presiones 2D.

#### 8.12.9 **Valores de presión**

Haga clic en el botón «Valores de presión» para activar o desactivar los valores numéricos que se muestran en el mapa de presiones 2D.

#### 8.12.10 **Rotar sensor**

 $\bm{\mathcal{G}}$  Haga clic en el botón «Rotar Sensor» para rotar el mapa de presiones 2D 90° en sentido contrario a las agujas del reloj cada vez que haga clic en el botón.

#### 8.12.11 **Vista de gradientes**

Haga clic en el botón «Vista de gradientes» para cambiar los mapas de presión 2D y 3D de la vista normal a la vista de gradientes. Por defecto, esta vista está deshabilitada. El mapa de presiones identifica las áreas de la piel que pueden estar afectadas por tensiones de rotura y las expresa en mmHg/cm. Las áreas que cambian de presión sobre la superficie de asiento con mayor rapidez se muestran en colores más cálidos. Se cree que en los puntos en los que las presiones cambian rápidamente de una ubicación a otra existe el riesgo de que el tejido se lesione.

#### 8.12.12 **Seleccionar cámara**

Haga clic en el botón «Seleccionar cámara» para elegir entre las cámaras disponibles conectadas al ordenador que está usando.

#### 8.12.13 **Pantalla de vídeo de espejo**

Haga clic en este botón para invertir la pantalla de vídeo de la cámara seleccionada.

#### 8.12.14 **Configuración**

Haga clic en el botón «Configuración» y, a continuación, en **Configuración** para abrir la ventana de configuración. Esta ventana permite al usuario realizar los cambios que se describen a continuación. Para que esos cambios surtan efecto, el usuario tiene que hacer clic en el botón **Guardar**. El botón **Cancelar** sale de la ventana de configuración. El usuario también puede recuperar la configuración original del *software* haciendo clic en el botón **Reiniciar**.

Compruebe el «Número de versión» que tiene actualmente.

Busque **Actualizaciones** disponibles. Recuerde que para obtener actualizaciones el ordenador que está usando tiene que estar conectado a una red con acceso a internet. Aunque el *software* no requiera una conexión a internet para funcionar, esta es necesaria para obtener actualizaciones cuando estén disponibles.

#### **Pestaña Sensores**

- El usuario puede cambiar entre conexión USB, wifi directo o wifi de red. Si nunca ha instalado el servicio de puerto de datos necesario para usar el sensor a través de una conexión USB, puede descargarlo desde aquí, guardarlo en su ordenador, localizar el archivo guardado, hacer doble clic en él y seguir el asistente de instalación.
- El usuario también puede rotar el mapa de presiones 2D haciendo clic en los grados de rotación disponibles y arrastrar la barra de desplazamiento para ajustar la velocidad (frecuencia en HZ) a la que se escanean los datos.
- El usuario puede optar por escanear especificando una frecuencia (Hz) o un intervalo (fotogramas por segundo, minuto u hora) de escaneado.
- El usuario puede añadir valores de precisión de hasta 1 o 2 decimales a los valores de presión.

#### **Pestaña Mapa de presiones**

• El usuario puede cambiar el color de fondo del mapa de presiones 2D. Haga clic en el botón **Guardar**. El botón **Cancelar** sale de la pantalla de colores del mapa de presiones. El usuario también puede recuperar la configuración original del *software* haciendo clic en el botón **Reiniciar**.

#### **Pestaña Medición**

• El usuario puede cambiar el tipo de medición que desea: **Sistema anglosajón** o **Sistema métrico**.

#### **Pestaña «Seguridad»**

• La autentificación (PIN, Inicio de sesión) se puede activar o desactivar en esta pestaña.

#### **Pestaña Plantillas**

• Los usuarios pueden activar o desactivar las plantillas y seleccionar qué plantillas están disponibles en la pantalla Seleccionar plantilla. En el momento de la instalación del software, la Plantilla estándar, la Plantilla de asiento y espalda y la Plantilla estándar con vídeo están activadas por defecto. Los usuarios que deseen utilizar otras plantillas tienen que ir a «Configuración», pinchar en la pestaña Plantillas y activar las plantillas según deseen.

#### **Pestaña Clientes**

• El usuario puede ahora modificar el logotipo y el nombre del archivo pdf generado. En la pestaña Clientes, se puede cargar una imagen y modificarse el nombre.

#### **Pestaña «Miscelánea»**

• El usuario puede activar o desactivar la ubicación de almacenamiento por defecto. De modo predeterminado, esta ubicación está desactivada. Los usuarios que deseen establecer una «Ubicación de almacenamiento por defecto» deben activar esta opción y, a continuación, seleccionar la carpeta donde desean guardar sus archivos pulsando el botón «Elegir carpeta».

#### 8.12.15 **Acerca de**

Haga clic en el icono de configuración y, a continuación, en **Acerca de** para abrir la ventana correspondiente. Esta ventana muestra los logotipos de BodiTrak, el número de versión del *software*, información de contacto y el manual de BodiTrak Pro (ver imagen siguiente). Para descargar una versión en PDF del manual, haga clic en **Manual en inglés** y guárdelo en la ubicación deseada (es necesario acceso a internet). **Nota:** en nuestro sitio web www.boditrak.com encontrará una lista de los idiomas disponibles para este *software*.

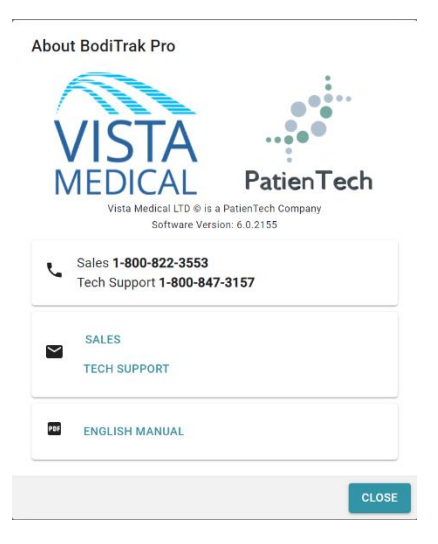

#### 8.12.16 **Registrarse**

Haga clic en el icono de configuración y, a continuación, en **Registrarse** para abrir la ventana correspondiente. Se abrirá la ventana «Registro». En ella, los usuarios pueden introducir información en los campos que aparecen (ver captura de pantalla siguiente) y hacer clic en **Enviar** para guardar dicha información. El registro permite que el equipo de Vista Medical ofrezca una mejor atención a los usuarios en caso de que estos necesiten servicio técnico.

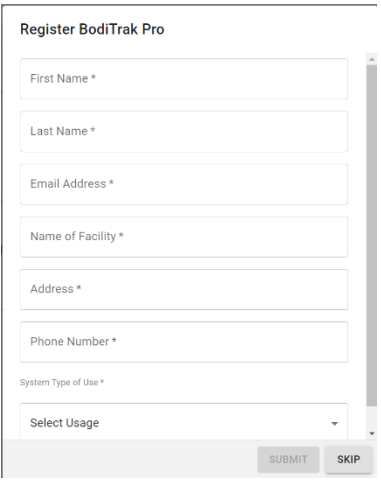

#### **8.13 La barra de acciones al pie de página**

#### 8.13.1 **Tomar una instantánea**

Haga clic en este botón para tomar una instantánea del fotograma actual. El botón «Instantánea» captura el mapa de presiones 2D, el número de fotograma, la clave de la barra de colores, todos los comentarios introducidos para ese fotograma específico y todas las estadísticas de ese fotograma específico. Por defecto, el software BodiTrak Pro empieza a escanear al abrir por primera vez una ventana de plantilla. Después de tomar una instantánea o realizar una grabación, el botón «Instantánea» queda oculto por el botón «Iniciar escaneado» y volverá a aparecer al hacer clic en Iniciar escaneado.

Al tomar una instantánea aparecerá un punto azul a la derecha de la barra de menú lateral y a la izquierda del mapa de presiones 2D. Cuantas más instantáneas se tomen, más puntos aparecerán. El punto azul representa la instantánea seleccionada que se muestra en el mapa 2D siempre y cuando no haya un escaneado activo.

#### 8.13.2 **Iniciar escaneado**

m

Haga clic en el botón Iniciar escaneado para ver un mapa de presiones activo. Por defecto, el software BodiTrak Pro empieza a escanear al abrir por primera vez una ventana de plantilla. Después de tomar una instantánea o realizar una grabación, el botón «Iniciar escaneado» aparecerá justo donde estaba el botón Instantánea.

#### 8.13.3 **Iniciar grabación**

Haga clic en el botón Iniciar grabación para iniciar una grabación. Al comenzar la grabación, el botón «Iniciar grabación» se oculta y aparece en su lugar el botón «Detener grabación».

#### 8.13.4 **Detener grabación**

 $\bigcirc$  Haga clic en el botón Detener grabación para detener una grabación. A menos que haya una grabación en curso, el botón «Detener grabación» estará oculto y aparecerá al iniciar una grabación.

#### 8.13.5 **Iniciar reproducción**

Haga clic en el botón Iniciar reproducción para reproducir todas las instantáneas y/o grabaciones realizadas durante una sesión. El botón «Iniciar reproducción» desaparecerá al hacer clic en él y aparecerá en su lugar el botón «Detener reproducción».

#### 8.13.6 **Detener reproducción**

Haga clic en el botón Detener reproducción para detener la reproducción/repetición de los fotogramas grabados.

#### 8.13.7 **Repetir**

Haga clic en el botón Repetir para activar o desactivar la repetición de los fotogramas realizados durante una sesión. Cuando esté activado, el botón «Repetir» aparecerá en color Rojo y cuando esté desactivado aparecerá en color Gris.

Velocidad de escaneado: es la velocidad a la que se escanea la almohadilla completa. 1 Hz = 1 escaneado por segundo. En el caso de los sistemas BodiTrak, la velocidad real puede variar debido a las limitaciones impuestas por el propio ordenador y por el tamaño del sensor.

#### 8.13.8 **Barra de desplazamiento de la reproducción**

Haga clic y arrastre el círculo de la barra de desplazamiento o haga clic en cualquier punto de la línea de esta barra para ir a un fotograma concreto en lugar de usar el botón de inicio de reproducción.

#### 8.13.9 **Comentarios**

Haga clic en el botón Comentario para introducir información sobre una instantánea o un fotograma grabado concretos, o para copiar la información de un fotograma y pegarla en una hoja de cálculo de Excel.

- Al tomar una instantánea, el *software* muestra automáticamente el campo de comentarios debajo del mapa de presiones 2D, debajo de la imagen de vídeo o debajo de la tabla de estadísticas, dependiendo de la plantilla seleccionada.
- Al realizar una grabación, el usuario tiene que ir a un fotograma específico de la grabación y hacer clic en el botón Comentarios, que abrirá una pequeña ventana emergente, y hacer clic en «Anotar». Esto creará el campo de comentarios debajo del mapa de presiones 2D, debajo de la imagen de vídeo o debajo de la tabla de estadísticas, dependiendo de la plantilla seleccionada.
- Para copiar la información de un solo fotograma, haga clic en el botón Comentarios y, a continuación, haga clic en Copiar. Abra Excel y haga clic en «Pegar» en la ventana de Excel. La información que se copia es la información del fotograma, la fecha y hora en que se tomó, todas sus estadísticas y sus valores de presión.

#### 8.13.10 **Número de fotograma**

El número exclusivo de cada fotograma aparece en todas las ventanas de plantilla en la parte inferior derecha de la pantalla.

#### 8.13.11 **Fecha y hora**

La fecha y hora aparecen en la esquina inferior derecha en todas las ventanas de plantilla. La hora se detendrá cuando no haya ningún escaneado activo.

#### **8.14 Panel de visualización de la clave de colores**

La clave de colores muestra las unidades de calibración, el intervalo y la barra de colores asociados al sensor conectado.

- Al hacer clic en los botones  $+$  o de la clave, la parte superior o inferior del intervalo aumentará o se reducirá 20 unidades.
- Al hacer clic en las flechas arriba o abajo de la clave, el intervalo aumentará o se reducirá 1 unidad.

• Al hacer clic en el número superior o inferior que representa los valores máximo y mínimo del intervalo, se podrán cambiar las unidades con el teclado del ordenador.

#### **8.15 Cambiar el tamaño de la plantilla**

Los usuarios pueden cambiar el tamaño de los cuadrantes de determinadas plantillas seleccionando y arrastrando las líneas divisorias que separan cada cuadrante.

#### **8.16 Tabla de estadísticas**

El usuario tiene la posibilidad de dividir el mapa de presiones 2D en 2 secciones iguales  $\frac{11}{1111}$  horizontal o  $\frac{11}{1111}$  verticalmente, 4  $\frac{11}{1111}$  secciones iguales, o dejarlo por defecto en 1 .......<br>sola sección.

Щ Al hacer clic en el icono **Selección libre de celdas** los usuarios pueden crear hasta cuatro zonas de selección de celdas diferentes (esto solo es posible en algunas plantillas). Se puede mover cada zona y también se puede modificar su tamaño. Por cada nueva zona se añade una nueva columna a la tabla de estadísticas, que mostrará las estadísticas de esa zona. Cada zona creada tendrá un color de contorno propio.

**Personalizar las estadísticas:** haga clic en el icono **si** situado en la parte superior de la tabla de estadísticas para eliminar, añadir u organizar las estadísticas que desee mostrar (el índice de dispersión solo se muestra para los sensores de asiento).

mmHg \* Haga clic en la flecha desplegable para cambiar las unidades que desee mostrar en la clave y en los mapas de presiones 2D y 3D.

**Área de contacto:** el área de contacto de la almohadilla cuyas lecturas están en el mínimo o a partir del mínimo de las estadísticas. Si el extremo inferior de su escala es 0, el *software* mostrará en el área el área completa de la almohadilla, ya que 0 se consideraría parte del área cargada.

**Coeficiente de variación (%):** es una medida estadística de la desviación de una variable con respecto a su media. El coeficiente de variación ( *cv* ) permite comparar el grado de variabilidad de los valores de los sensores a partir de dos lecturas de almohadillas sensoras diferentes, es decir, las lecturas de almohadillas con presiones medias diferentes.

 $c\nu = \frac{\sigma}{\rho}$ x100

**Índice de presión máxima (unidades):** La presión más elevada en 9-10 cm² de la región isquiática o de otra prominencia ósea.

**Distribución regional (%):** indica qué porcentaje (%) de la carga total está en cada región seleccionada. Si no hay ninguna región secundaria, será siempre 100 % (almohadilla completa).

**Desviación típica (unidades):** la raíz cuadrada de la varianza. La comparación de las desviaciones típicas de muestras con medias diferentes no es informativa (aunque las magnitudes absolutas de la desviación sean iguales, el grado de variabilidad relativo a cada presión media podría ser diferente).

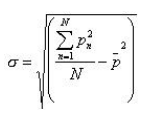

**Máximo (unidades):** indica el valor individual más elevado de los sensores del fotograma mostrado. Recuerde que esta estadística ignora el mínimo estadístico e incluye todas las lecturas de los sensores al calibrar su valor.

**Mínimo (unidades):** indica el valor individual más bajo de los sensores del fotograma mostrado. Recuerde que esta estadística ignora el máximo estadístico e incluye todas las lecturas de los sensores al calcular su valor.

**Varianza (unidades):** una medida de la variabilidad, o dispersión, de los valores individuales de los sensores en torno al valor de presión medio. Se calcula como la media aritmética de las desviaciones al cuadrado a partir de la media.

**Media (unidades):** la media de los valores de los sensores. Se calcula como la suma de todos los valores de los sensores dividida por el número de sensores. La presión media es sensible a los valores extremos, que pueden distorsionar su representatividad del valor típico de los sensores.

**Fuerza (lbf o N):** es el impacto total de un objeto sobre otro. La presión es la fuerza que se aplica perpendicular a la superficie de los objetos por unidad de área.

**Centro horizontal (cm o in):** El componente horizontal del centro de presión (esquina del cable USB de la almohadilla, empezando por la parte inferior y contando hasta ver que la orientación en el *software* se ajusta a 0°). Las unidades se mostrarán en cm o en las unidades seleccionadas por el usuario.

**Centro vertical (cm o in):** El componente vertical del centro de presión medido a partir del origen (esquina del cable USB de la almohadilla, empezando de derecha a izquierda al ver que la orientación del software se ajusta a 0°). Las unidades se mostrarán en cm o en las unidades seleccionadas por el usuario.

 $mmHg$   $\sim$ 

- Haga clic en la flecha desplegable para cambiar las unidades que desee mostrar en la clave y en los mapas de presiones 2D y 3D.

**Índice de dispersión (%):** la suma de la presión distribuida por una región (por ejemplo, la tuberosidad isquiática y la región sacrocoxígea) dividida por la suma de las lecturas de presión de toda la almohadilla sensora, expresada en forma de porcentaje. Un valor del 50 % o superior indica un riesgo potencial de lesión cutánea. Haga clic con el botón izquierdo y mantenga el puntero del ratón sobre el rectángulo del índice de dispersión para desplazarlo por la imagen de presión 2D hasta el punto deseado.

**Índice de dispersión modificado (%):** la suma de la presión distribuida por una región (por ejemplo, los omóplatos y la espalda) dividida por la suma de las lecturas

de presión de toda la almohadilla sensora, expresada en forma de porcentaje. Un valor del 50 % o superior indica un riesgo potencial de lesión cutánea. Haga clic con el botón izquierdo y mantenga el puntero del ratón sobre el rectángulo del índice de dispersión para desplazarlo por la imagen de presión 2D hasta el punto deseado. La estadística (Índice de dispersión modificado», que se utiliza solo para los sensores de cama, muestra un rectángulo mayor que el utilizado en la estadística «Índice de dispersión».

Peso (Ib. o kg): Esta estadística muestra cuánto peso está soportando cada sensor. Para calcular esta estadística, se calcula el total de las lecturas del sensor y se pasa a unidades (psi), luego se divide por el número de lecturas y el resultado se multiplica por el área de detección.

### <span id="page-36-0"></span>**9 Cuestiones legales**

#### **9.1 Acuerdo de licencia de** *software*

*Al abrir los paquetes que contienen el software y el hardware, usted acepta el siguiente Acuerdo de licencia de software y hardware.*

Este es un acuerdo legal entre usted (ya sea un individuo o una entidad) y el fabricante del sistema (Vista Medical Ltd. y sus proveedores). Al abrir los paquetes, usted acepta someterse a los términos de este acuerdo. Si no está de acuerdo con los términos de este acuerdo, devuelva inmediatamente el paquete o paquetes del sistema al lugar donde los adquirió para recuperar su dinero.

**CONCESIÓN DE LICENCIA:** este acuerdo de licencia le permite usar una copia del programa de *software* adjunto (el «*SOFTWARE*») en un solo ordenador. El *SOFTWARE* se «usa» en un ordenador cuando está cargado en la memoria permanente (p. ej., disco duro, CD-ROM u otro dispositivo de almacenamiento) de ese ordenador.

**PROPIEDAD INTELECTUAL:** El *SOFTWARE* es propiedad de Vista Medical Ltd. y sus proveedores y está protegido por las disposiciones de las leyes de propiedad intelectual canadienses y de los tratados internacionales. Debe tratar el *SOFTWARE* como cualquier otro material sujeto a derechos de autor (como un libro o una grabación musical), salvo que podrá (a) o bien realizar una única copia del *SOFTWARE* por motivos de seguridad o de archivo, o bien (b) transferir el *SOFTWARE* a un único disco duro siempre que mantenga el original exclusivamente con fines de seguridad o de archivo. No puede copiar la documentación escrita que acompaña al *SOFTWARE*.

**OTRAS RESTRICCIONES:** No puede alquilar o arrendar el *SOFTWARE*, pero puede transferir el SOFTWARE y la documentación escrita que lo acompaña de manera permanente siempre que conserve copias y el destinatario acepte los términos de este Acuerdo. No puede realizar ingeniería inversa, descompilar ni desmontar el *SOFTWARE* ni el *HARDWARE*. Si el *SOFTWARE* es una actualización o ha sido actualizado, al transferirlo debe incluir la actualización más reciente y todas las versiones anteriores.

### **9.2 Garantía**

**GARANTÍA LIMITADA:** Vista Medical Ltd. garantiza que: (a) el *SOFTWARE* funcionará esencialmente de acuerdo a la documentación escrita que lo acompaña durante un período de noventa (90) días a partir de la fecha de recepción en el distribuidor. (b) el *HARDWARE* (sensores, plantillas de calibración, autocalibradores, accesorios) que acompaña al *SOFTWARE* estará exento de defectos materiales o de mano de obra para el uso y mantenimiento normales durante un período de un (1) año a partir de la fecha de recepción en el distribuidor. Toda garantía implícita del *SOFTWARE* y del *HARDWARE* está limitada a noventa (90) días y un (1) año, respectivamente. Algunos estados o jurisdicciones no permiten limitar la duración de una garantía implícita, por lo que es posible que las anteriores limitaciones no le afecten.

**RECURSOS DEL CLIENTE:** La total responsabilidad de Vista Medical Ltd. y sus proveedores y su recurso exclusivo será, a juicio de Vista Medical Ltd., o (a) devolver el precio pagado, o (b) reparar o sustituir el *SOFTWARE* y/o el *HARDWARE* que no cumpla la garantía limitada de Vista Medical Ltd., siempre que usted lo devuelva a Vista Medical Ltd. junto a una copia de la factura. Esta garantía limitada se invalida si el fallo del *SOFTWARE* y/o el *HARDWARE* se

debe a un accidente, uso abusivo o aplicación incorrecta. Toda sustitución, modificación o mejora del *SOFTWARE* y/o del *HARDWARE* se garantizan por el período de garantía original restante o durante (30) días, lo que dure más. Todas las modificaciones realizadas por un tercero al *SOFTWARE* y/o al *HARDWARE* invalidarán la garantía del fabricante y anularán su obligación de prestar servicios de mantenimiento.

**NINGUNA OTRA GARANTÍA:** En la medida en que lo permita la ley aplicable, Vista Medical Ltd. y sus proveedores rechazan cualquier otra garantía expresa o implícita, incluidas, entre otras, las garantías de comerciabilidad y adecuación para un determinado fin del *SOFTWARE*, la documentación escrita adjunta y todo el *HARDWARE* que lo acompaña. Esta garantía limitada le otorga derechos legales específicos. Es posible que tenga otros, que varían entre estados y jurisdicciones.

**EXENCIÓN DE RESPONSABILIDAD POR DAÑOS CONSECUENTES:** En la medida en que lo permita la ley aplicable, Vista Medical Ltd. o sus proveedores no serán responsables en ningún caso de cualquier daño (incluidos, entre otros, daños por pérdida de beneficios comerciales, interrupción de negocio, pérdida de información comercial, o cualquier otra pérdida pecuniaria) derivada del uso o de la incapacidad de usar este producto, incluso aunque Vista Medical Ltd. haya sido advertida de la posibilidad de dichos daños. Dado que algunos estados o jurisdicciones no permiten la exención o limitación de responsabilidad por daños consecuentes o incidentales, es posible que la limitación anterior no le afecte.

**ESTE ACUERDO SE RIGE POR LAS LEYES DE LA PROVINCIA DE MANITOBA:** Si tiene alguna pregunta sobre este Acuerdo, o si desea ponerse en contacto con Vista Medical Ltd. por alguna otra razón, consulte la dirección y los números de teléfono incluidos en la documentación de su sistema. La información de este documento está sujeta a modificación sin previo aviso. Ningún fragmento de este documento podrá ser reproducido o transmitido de ningún modo, por ningún medio (electrónico o mecánico) y para ningún fin sin la autorización expresa por escrito de Vista Medical Ltd.

Windows® es una marca comercial registrada de Microsoft Corporation.